## **Access DVR from a PC**

Begin with opening an Internet Explorer window and input the DVR's IP address in the main address column. For example, if your DVR IP is 192.168.1.108, and the HTTP port is 80, then input [http://192.168.1.108.](http://192.168.1.108/) If your DVR IP is 192.168.1.108, and the HTTP port is 88, then input [http://192.168.1.108:88](http://192.168.1.108:88/)

See Picture below:

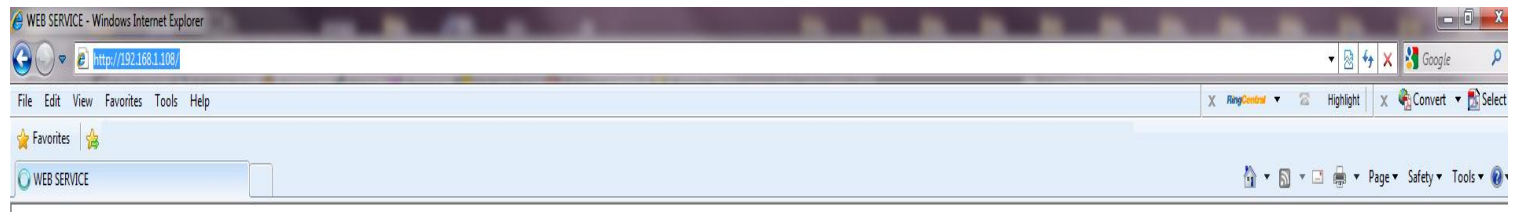

You will eventually be prompted to install an Active X control/plug-in. Left click on the prompt and choose to install.

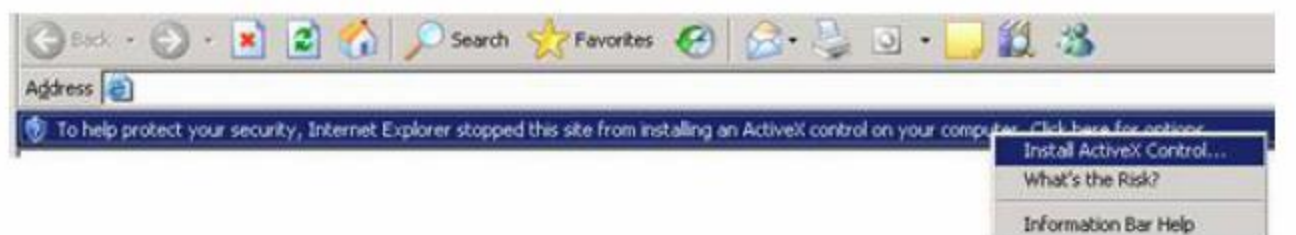

If you can't download the ActiveX file, please modify your settings as follows. Click on "Tools" from the top bar of Internet Explorer and click on "Internet Options". Click the "Security" tab at the top then choose "Custom Level" towards the bottom. View the captures below to understand which options you need to alter.

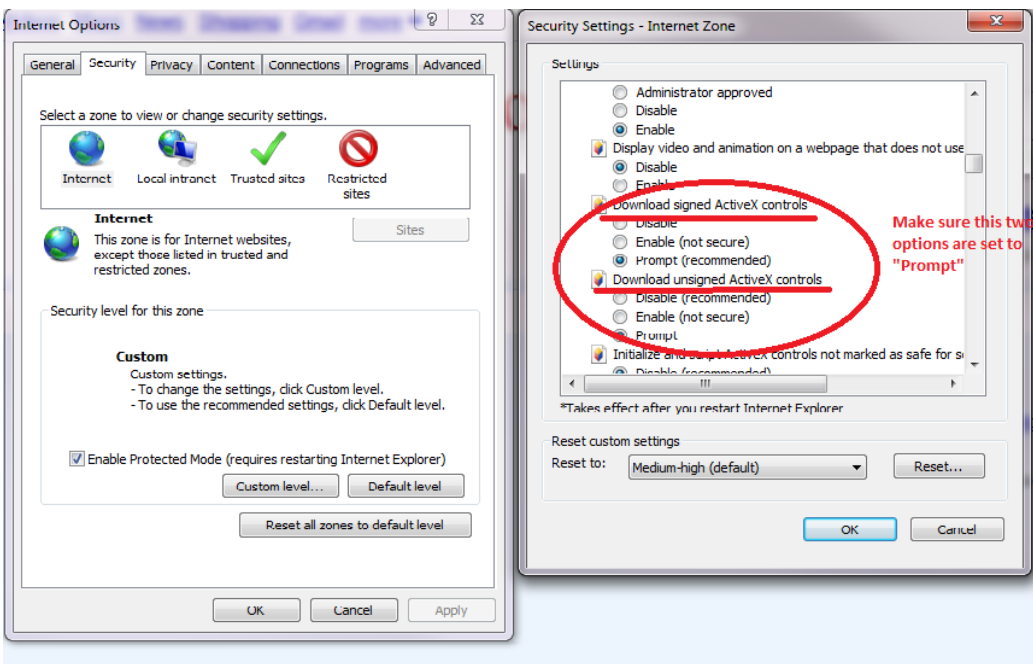

Once done, restart Internet Explorer and hit the IP address again. If it still doesn't install correctly, please refer to our other how-to notes for further details [www.support.techprosecurity.com/forums](http://www.support.techprosecurity.com/forums) . You should now be presented with a login screen to get in to the DVR. You may use the defaulted administrative account if not changed already (username: admin password: admin). If this user account does not work, please refer to an account that was created or altered before this setup.

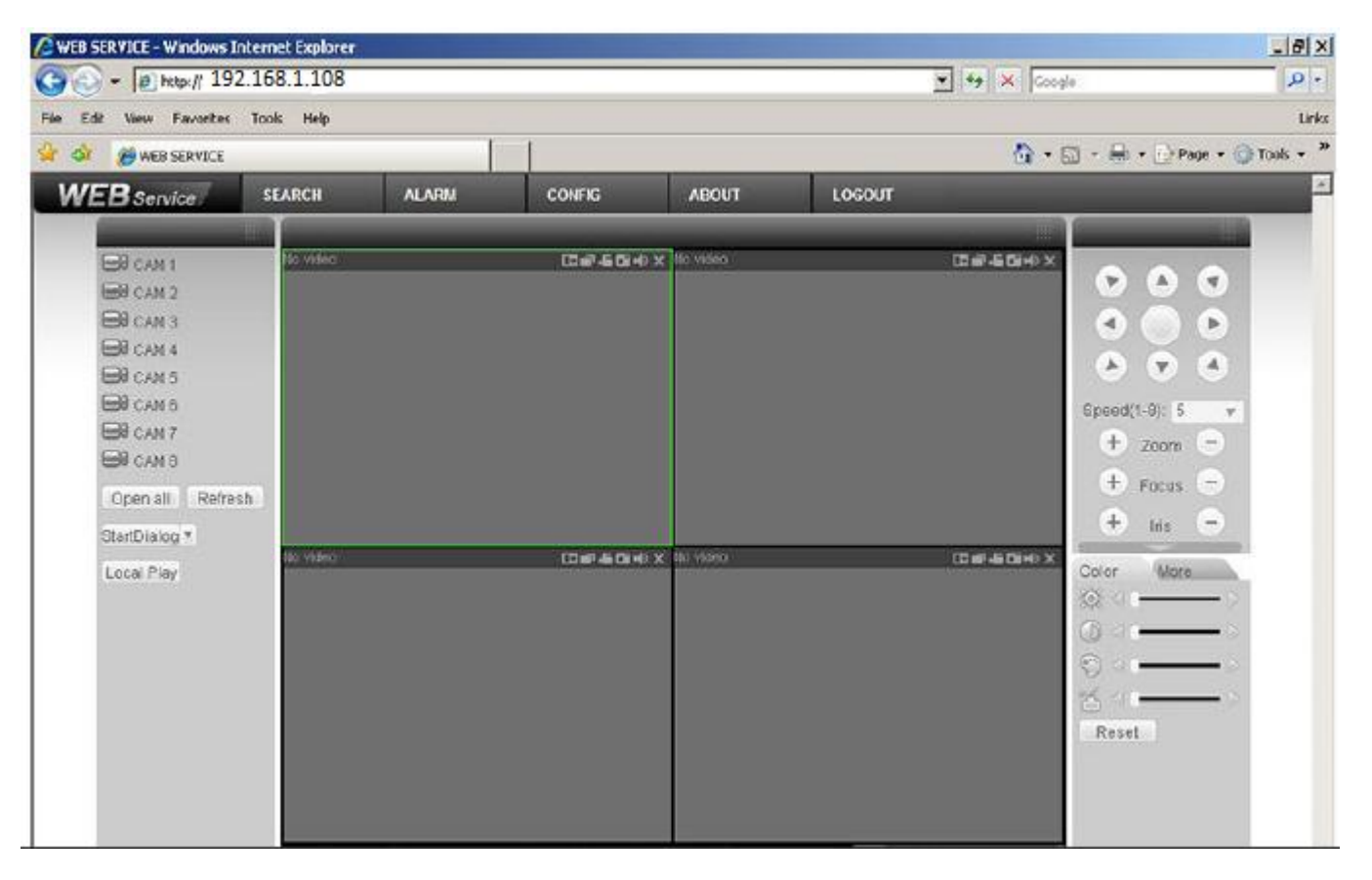

You are now connected to your DVR and able to stream live! Click "Open All" to view the cameras. For further instructions on how to navigate through the DVR's web interface or to use our other standalone clients to connect in, please refer to our other how-to notes or User Manual included on the CD that is been shipped with your unit. Note: To remote in from the outside, you will need to make adjustments to your routers/modem's firewall and open the ports described in the beginning of this walkthrough. Check our other articles to get this accomplished.